## Manual de cadastro do estabelecimento

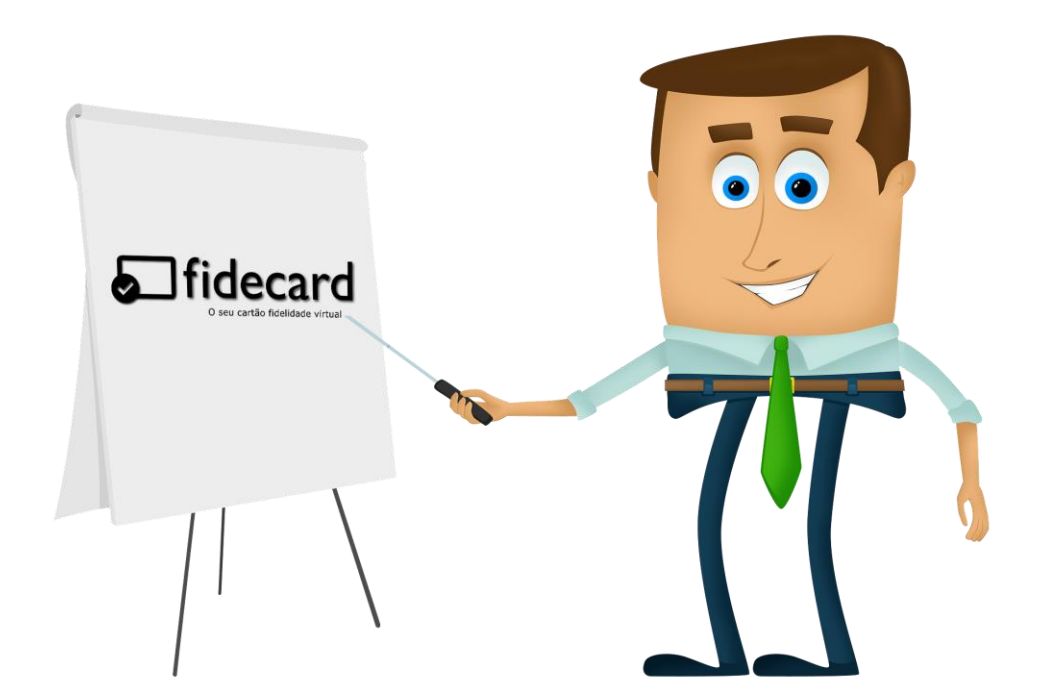

**Contatos**  Telefone: (27) 99945-1430 ou (27) 99645-6726 E-mail: contato@fidecard.net

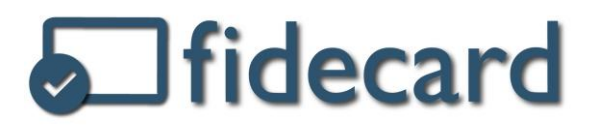

 O cadastro do estabelecimento começa solicitando as informações básicas do seu empreendimento, favor preencher todos os campos corretamente.

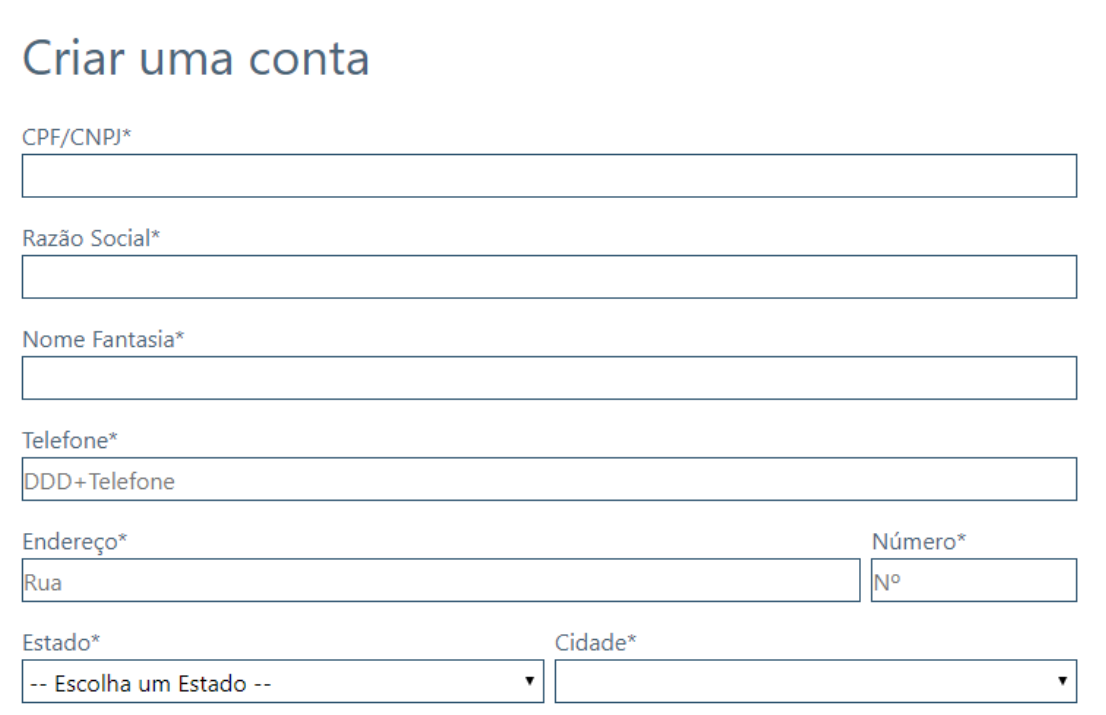

 Próximo passo é a escolha da foto para o perfil do estabelecimento no sistema. A imagem deve ter no máximo o tamanho de 2 MB.

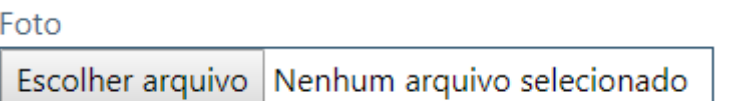

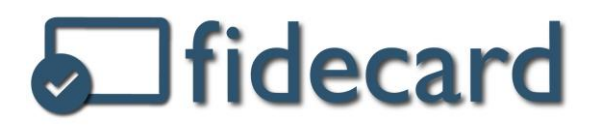

 O próximo passo é escolher qual tipo de promoção será ofertada aos clientes dentre as opções: "compras acumuladas" e "número de carimbos":

 4.1 **Números de carimbos** – Esse modelo simula o sistema tradicional de programas com cartão fidelidade. A cada visita na loja o cliente pode ganhar carimbos de acordo com regras determinadas por cada estabelecimento. Assim que completar o número de carimbos necessário no cartão, ele será bonificado.

 4.2 **Compras acumuladas** – O cliente será bonificado assim que atingir certo valor de compras acumuladas em sua loja, ou seja, assim que tiver gasto um determinado montante, somadas todas as suas compras na loja desde a abertura do cartão.

 Depois da escolha do sistema de promoção, deve ser estipulado o **valor** de compras acumuladas a ser alcançado pelo cliente (se a escolha do sistema foi compras acumuladas) ou a **quantidade** de carimbos a ser alcançado pelo cliente (caso o sistema escolhido tenha sido o de número de carimbos) para completar o cartão.

> Valor (em reais)\* Valor necessário para completar o cartão

> > ou

Número de carimbos\*

Número de carimbos necessários para completar o cartão

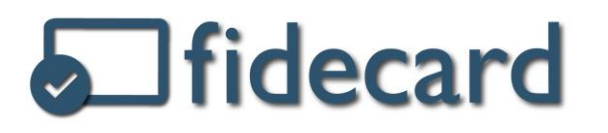

 Escolha por oferecer um único brinde ao seu cliente quando ele completar o cartão, ou, além do brinde principal dado para quem completa o cartão, oferecer brindes extras dados à medida que ele atinge pontuações intermediárias definidas por você

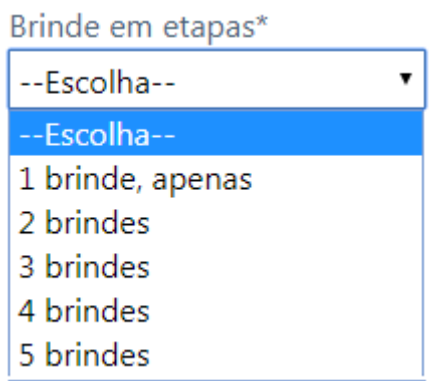

**Brinde:** identifique-o com um nome de fácil caracterização, por exemplo, "Pizza de Calabresa", "Burger Tradicional", "Açaí 300 ml"

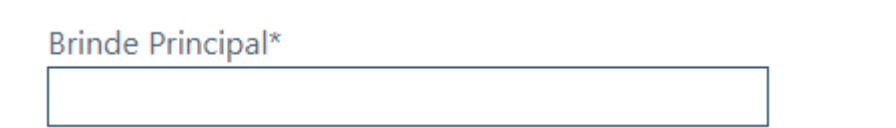

 Caso seja escolhido mais de 1 (um) brinde, por exemplo 3 (três) brindes, é necessário definir a pontuação ou valor necessários para ganhar os brindes extras, além de identificar os brindes ofertados.

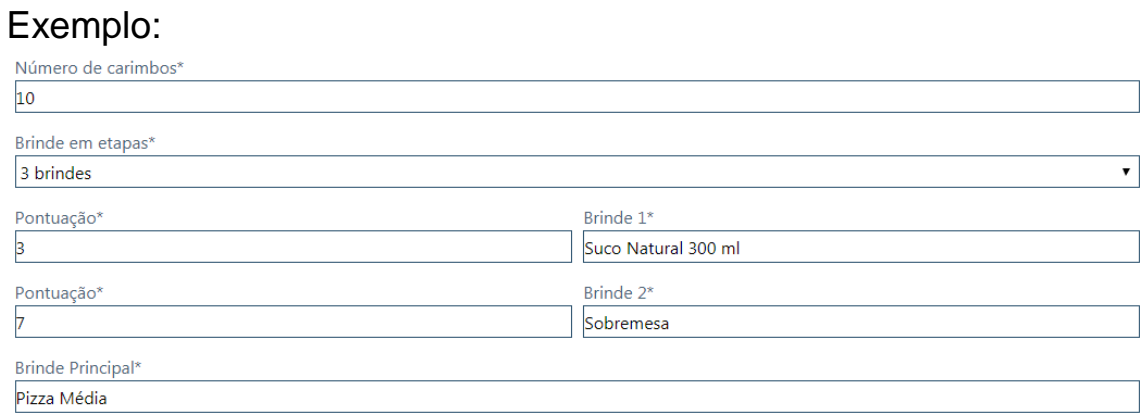

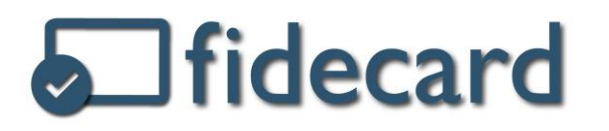

 Nessa etapa é necessário escolher se deseja disponibilizar através dos cartões virtuais de fidelidade um formulário de pesquisa de satisfação para ser respondido pelos seus clientes, oferecendo a eles uma bonificação por responderem a esse questionário.

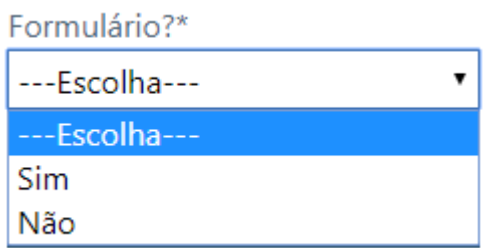

**Obs.:** A bonificação para o cliente que responde ao seu formulário é o valor de 5% do valor total que o cliente necessita para ganhar o brinde no sistema de compras acumuladas ou 1 (um) carimbo no sistema de número de carimbos.

O cliente poderá responder o formulário apenas uma vez por cartão. Caso ele complete um cartão e comece a preencher outro, ele poderá novamente responder ao formulário.

Escolher a forma de pagamento, tendo como as opções:

**Boleto** - Envio do boleto mensal por e-mail com data de vencimento de até 3 (três) dias úteis para pagamento após o envio.

**Cartão de crédito** - Envio de fatura mensal pelo e-mail, tendo as opções de pagamento por cartão de crédito, depósito em conta, débito online.

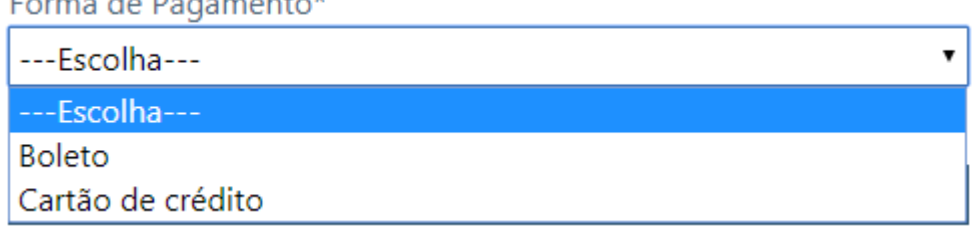

*4*

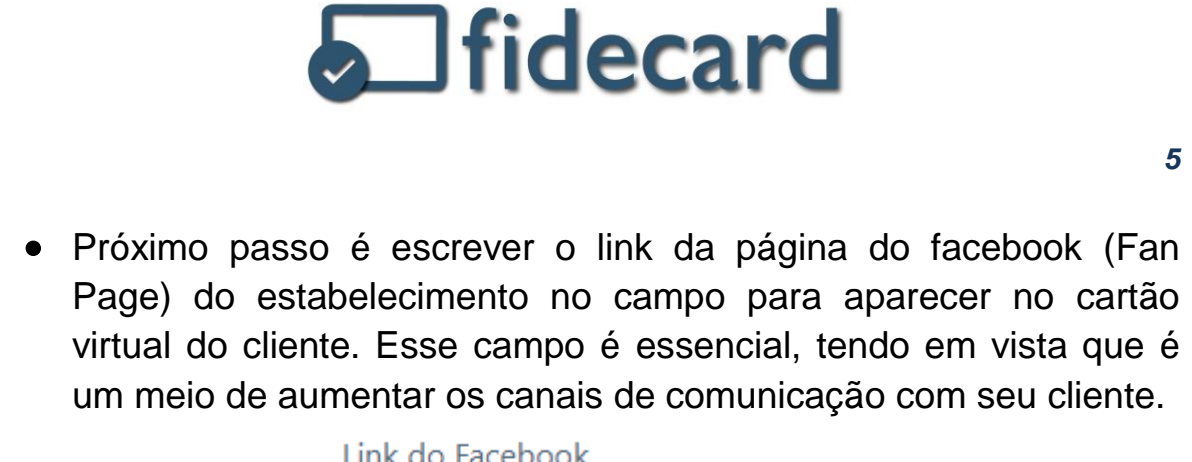

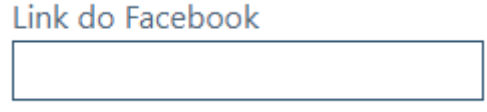

Esse link pode ser achado no seu facebook na parte superior da sua Fan Page: Ex: https://www.facebook.com/fidecard.net/

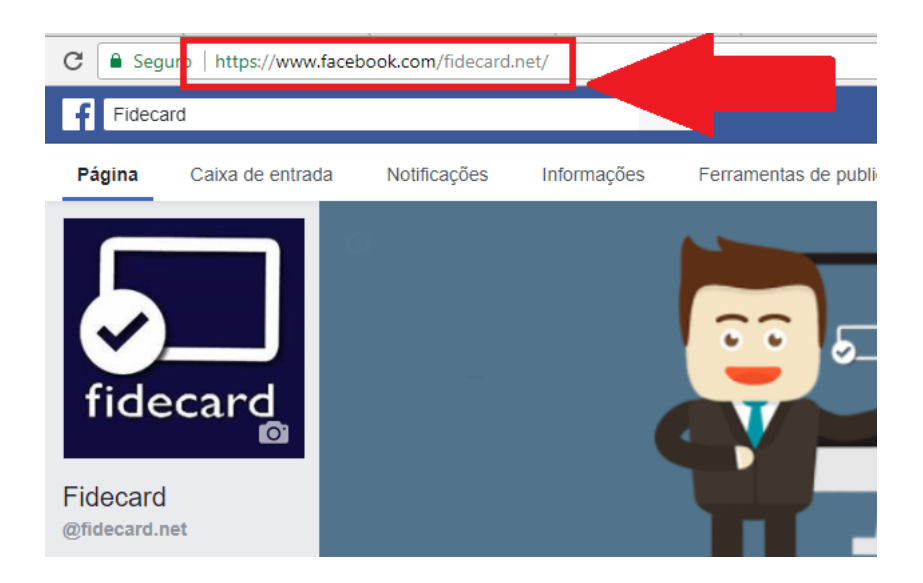

 Selecionar o prazo de validade do cartão virtual, ou seja, o tempo que o cliente tem para completar o seu cartão. Após a validade expirar, o cartão é zerado.

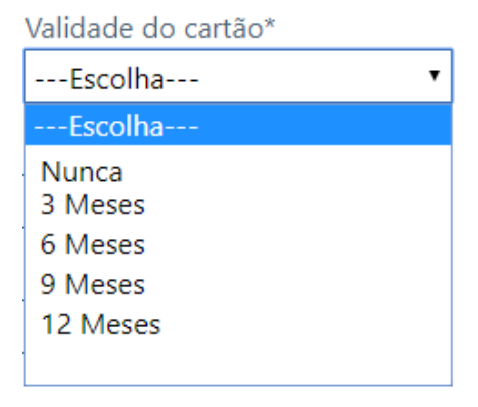

## **M**fidecard

 Digitar o e-mail, lembrando que esse é o principal meio de comunicação entre a equipe do Fidecard e o seu negócio, então coloque um e-mail válido e ao qual tenha fácil acesso.

**Obs.:** Esse será o e-mail que ao qual a equipe do Fidecard vai enviar a fatura de pagamento mensal do sistema referente ao seu plano.

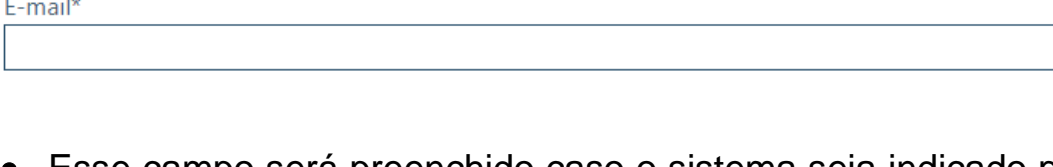

 Esse campo será preenchido caso o sistema seja indicado por um Representante comercial de vendas do Fidecard, caso não tenha nenhum representante indicando, favor deixar o campo em branco.

Código de indicação

Digite a senha desejada nos campos "senha" e "redigite a senha".

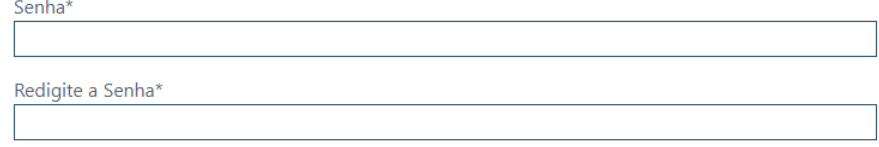

**Obs.:** Caso a senha seja esquecida ou perdida, você pode solicitar uma nova senha no "Esqueci minha senha" como mostrada na figura abaixo. Essa senha vai ser enviada no e-mail cadastrado.

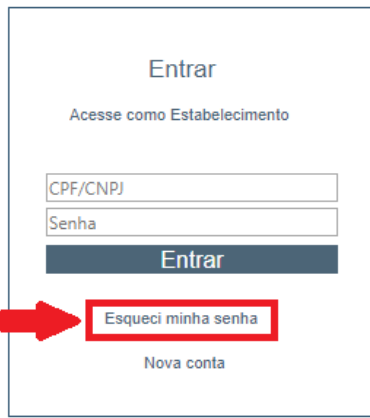

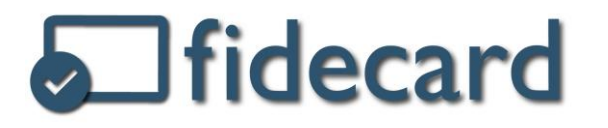

 Após preencher todos os campos e escolher todas as opções, **marque a caixa de "Aceito Termos de Uso"** e finalize o cadastro clicando no **"Criar Conta"**.

*7*

Aceito Termos de Uso

**Criar Conta** 

 Após a conclusão do cadastro, basta fazer login na tela de "**Acesso para Estabelecimento**".

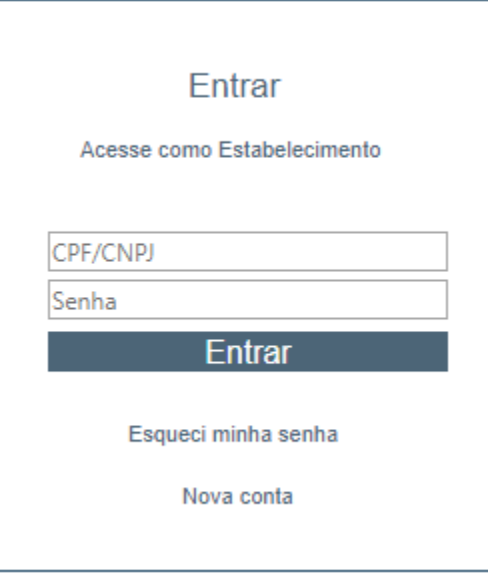

## **QUALQUER DÚVIDA OU AJUDA ENTRAR EM CONTATO COM A EQUIPE DO FIDECARD:**

Telefone: (27) 99945-1430 ou (27) 99645-6726

**E-mail: [contato@fidecard.net](mailto:contato@fidecard.net)**